# **ピットーク音声ペン 音声追加ダウンロード方法**

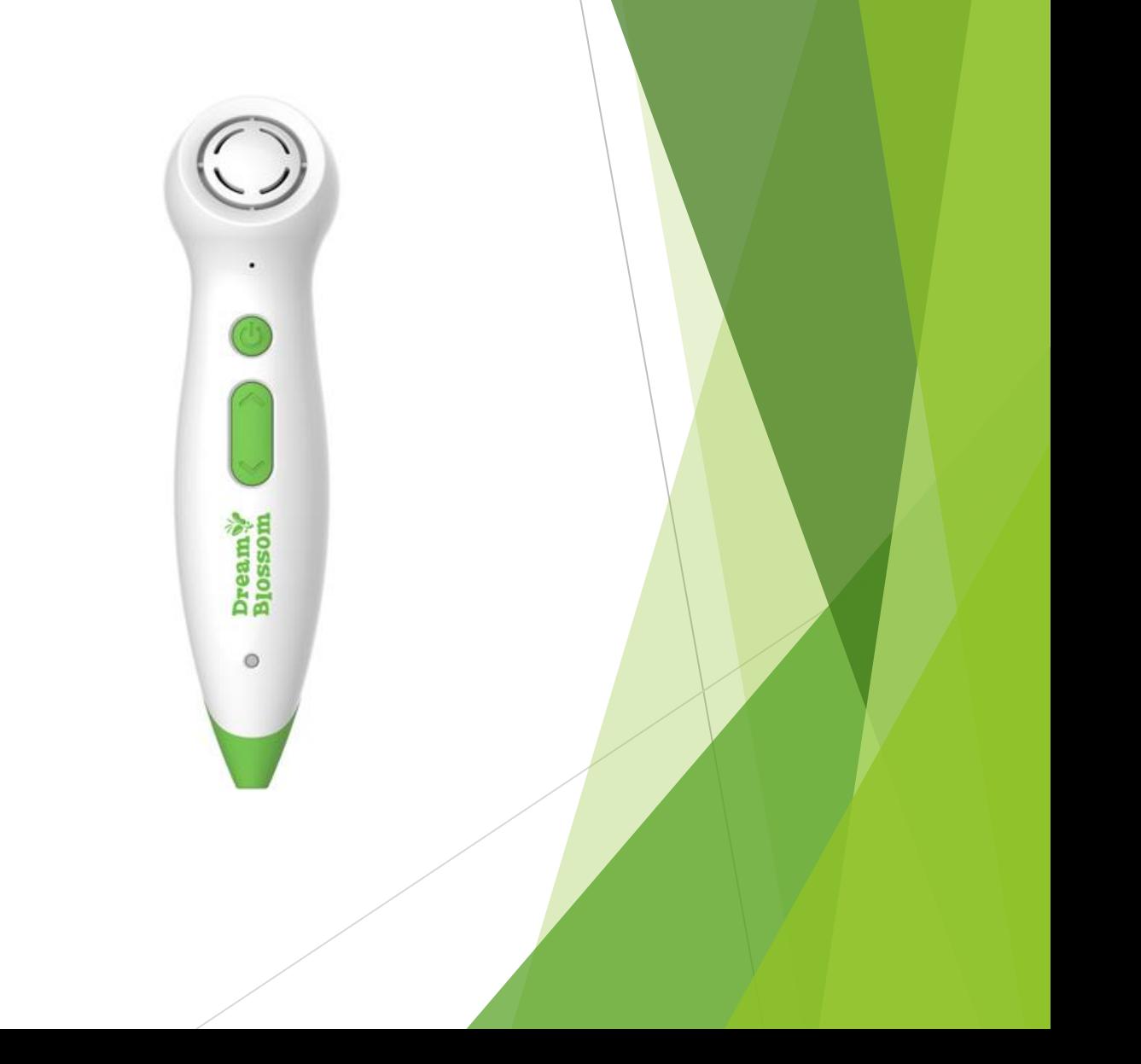

## ①ピットーク 専用 追加ダウンロードファイルペ ージ

([https://www.dreamblossom.jp/pitalk/download\)](https://www.dreamblossom.jp/pitalk/download)より、該当タイトルの音声ファイルを

ダウンロードしてください。

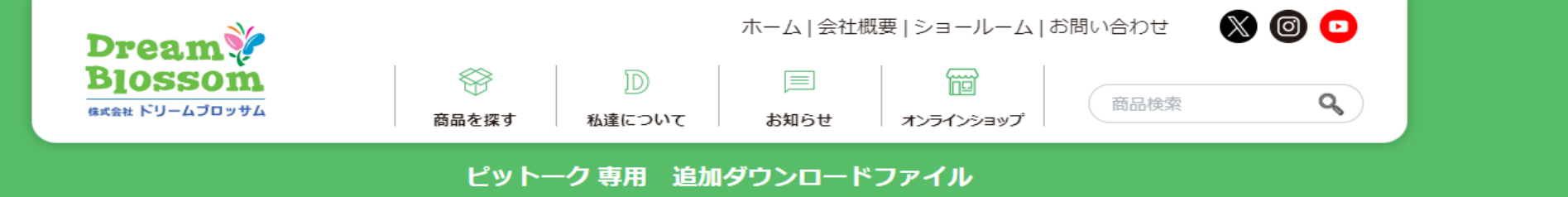

以下より該当タイトルの音声ファイルをダウンロードしてご利用ください。 ※ファイルはzip形式です。

**Smart Phonics 3rd Edition (with Talking Pen) Smart Phonics 3rd Edition Japan 1 Student Book** Smart Phonics 3rd Edition Japan 2 Student Book Smart Phonics 3rd Edition Japan 3 Student Book Smart Phonics 3rd Edition Japan 4 Student Book Smart Phonics 3rd Edition Japan 5 Student Book

②ダウンロードが完了すると、任意のフォルダに保存されます。

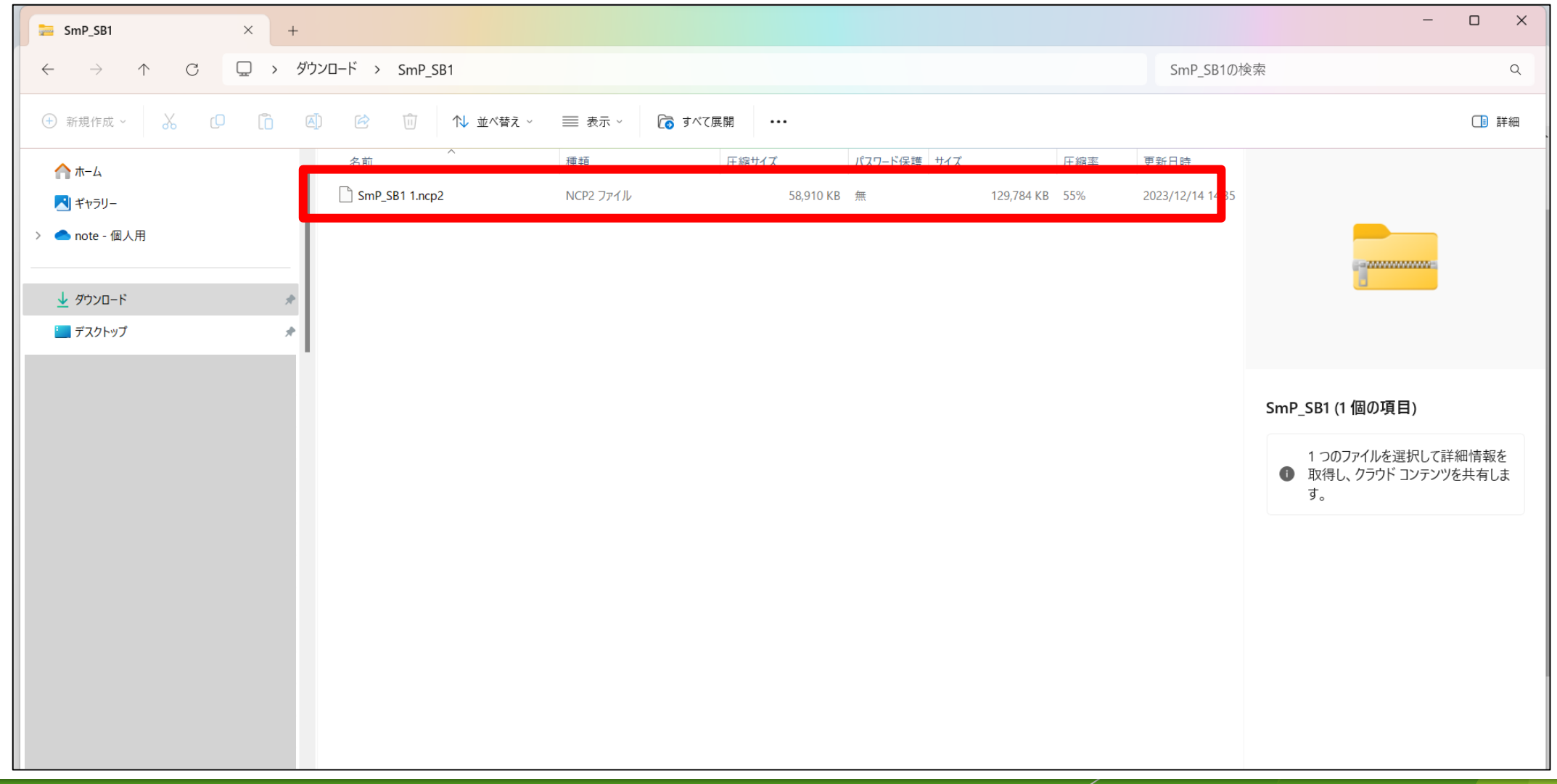

#### ③ピットーク音声ペンとPCを付属のUSBケーブルで接続してください。

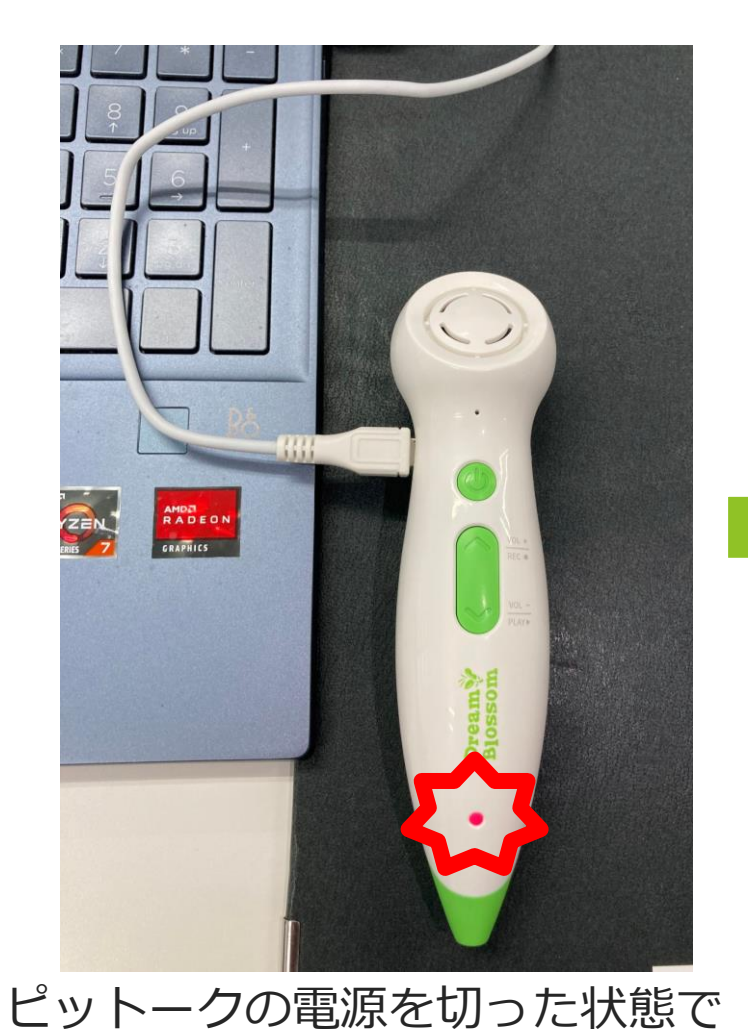

**(充電中を意味します。)**

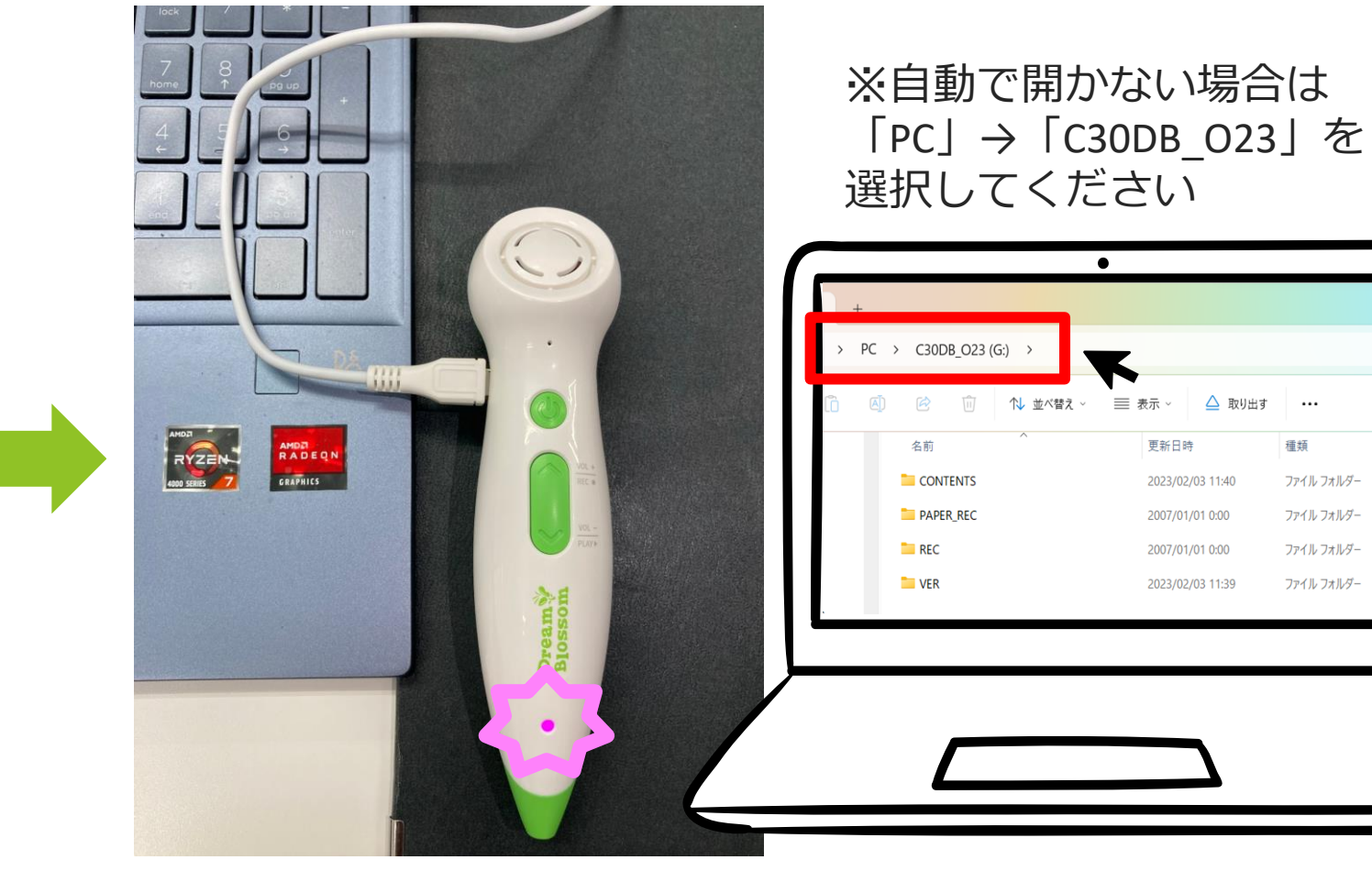

接<u>続すると電源ライト</u>が赤色に点灯します。 点<u>灯し、「C30DB\_O23」ド</u>ライブが開きます。 電源ボタンを長押しすると電源ライトが紫色に **(USBモードを意味します。)**

# CONTENTSフォルダーをダブルクリックしてください

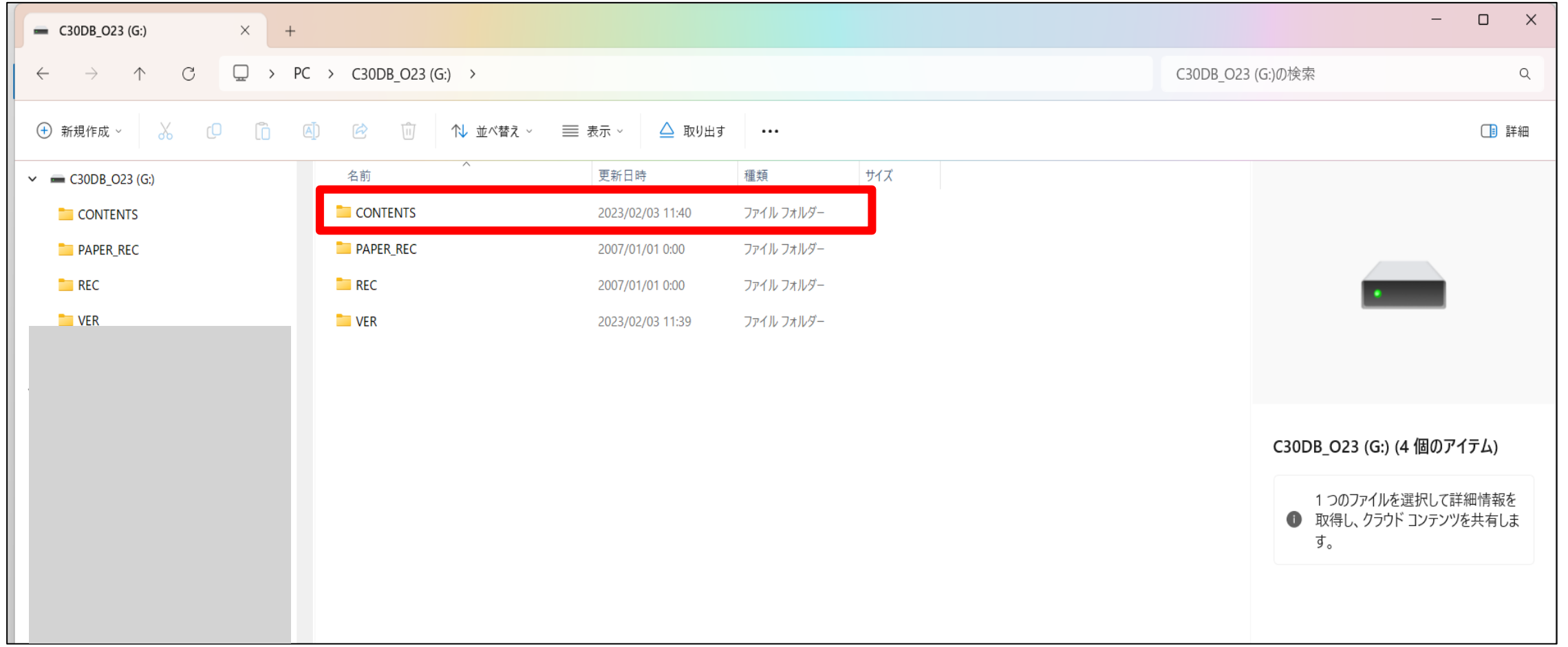

## ⑤CONTENTSの中に入っているデータが、ピットーク音声ペンの中身のデータです。 CONTENTSフォルダーの中に、①でダウンロードした追加のデータを取り込みます。

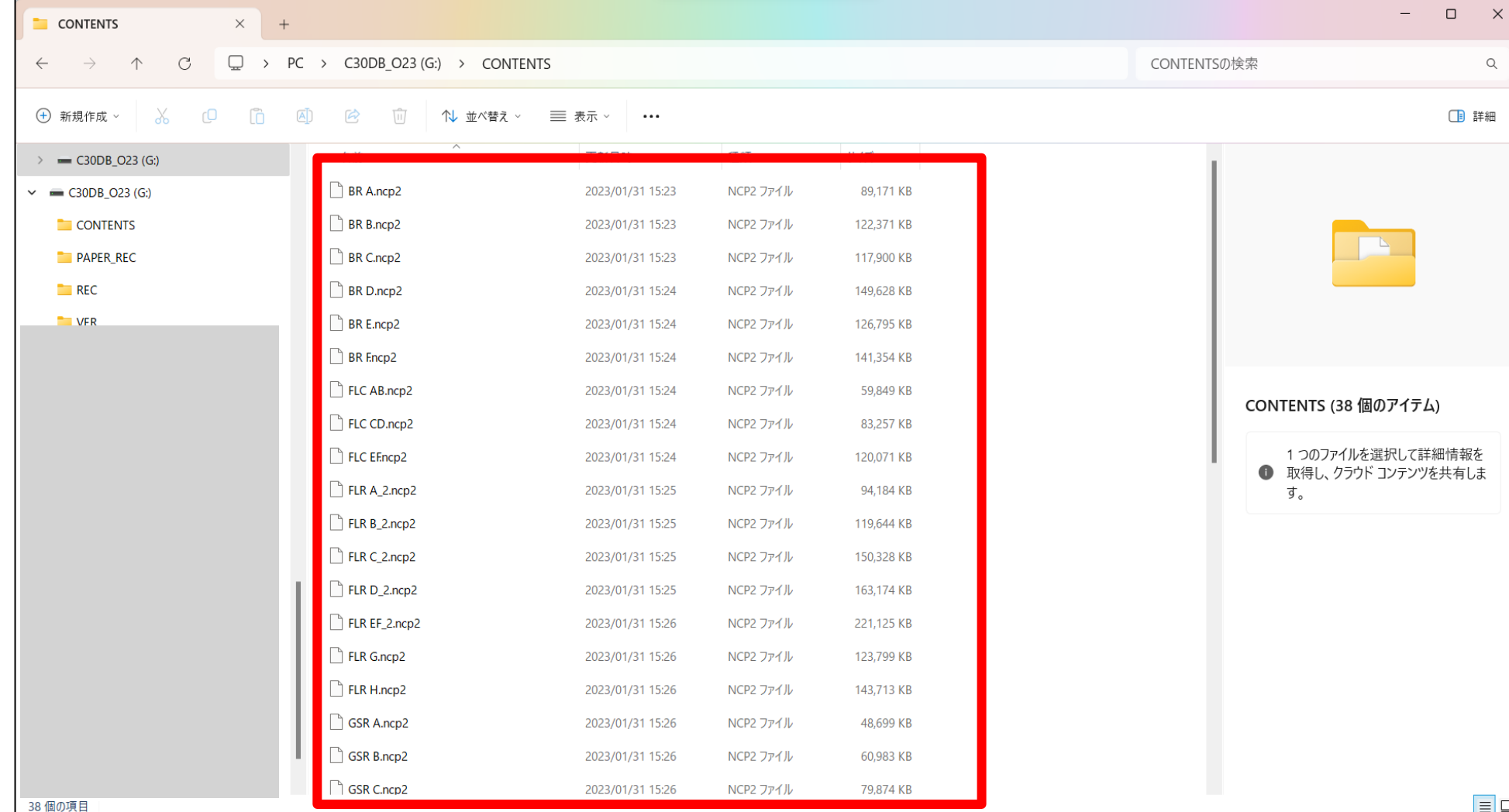

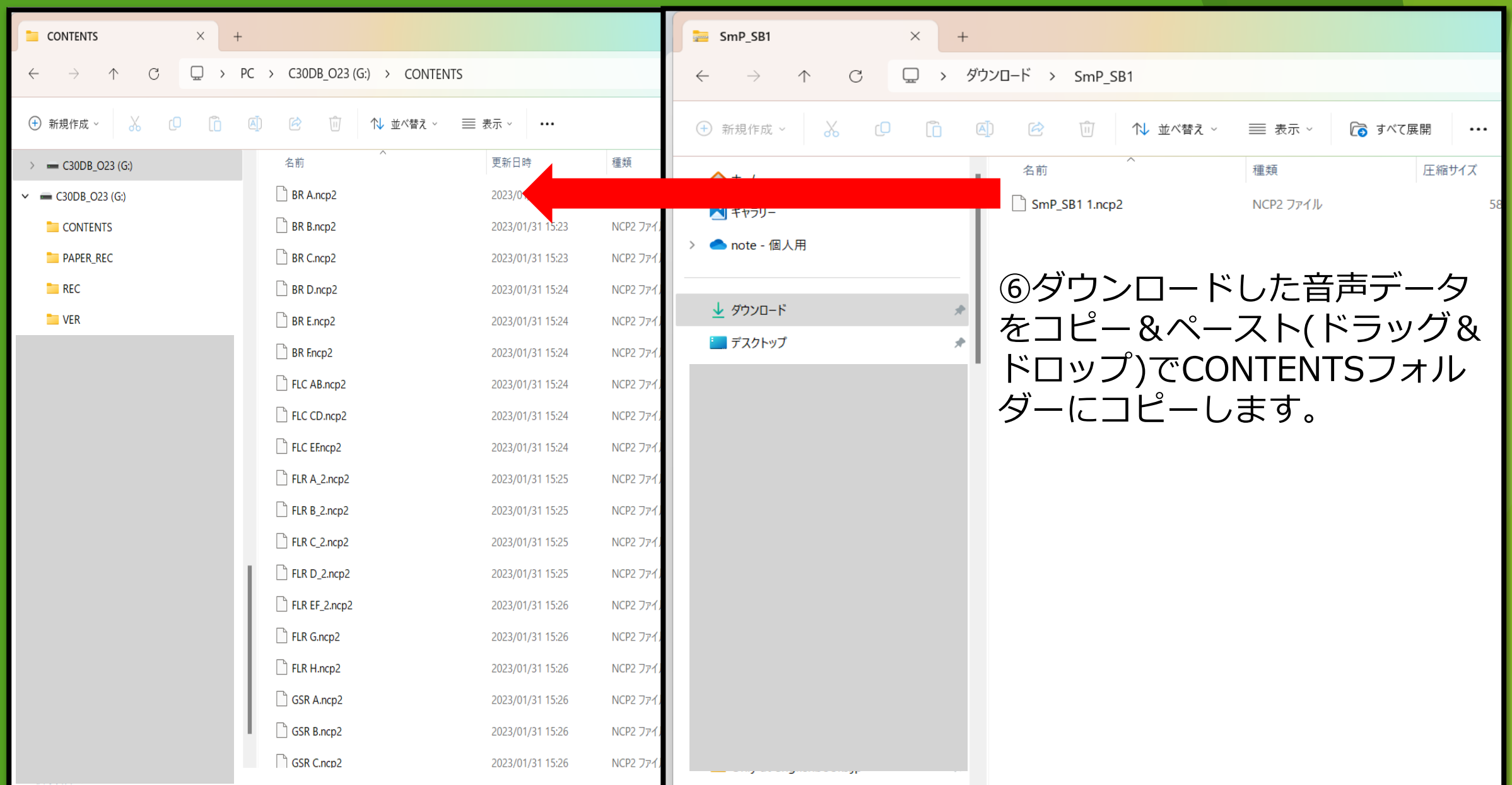

⑦全て終わったらUSBケーブルから ピットーク音声ペンを外し、ご使用ください。

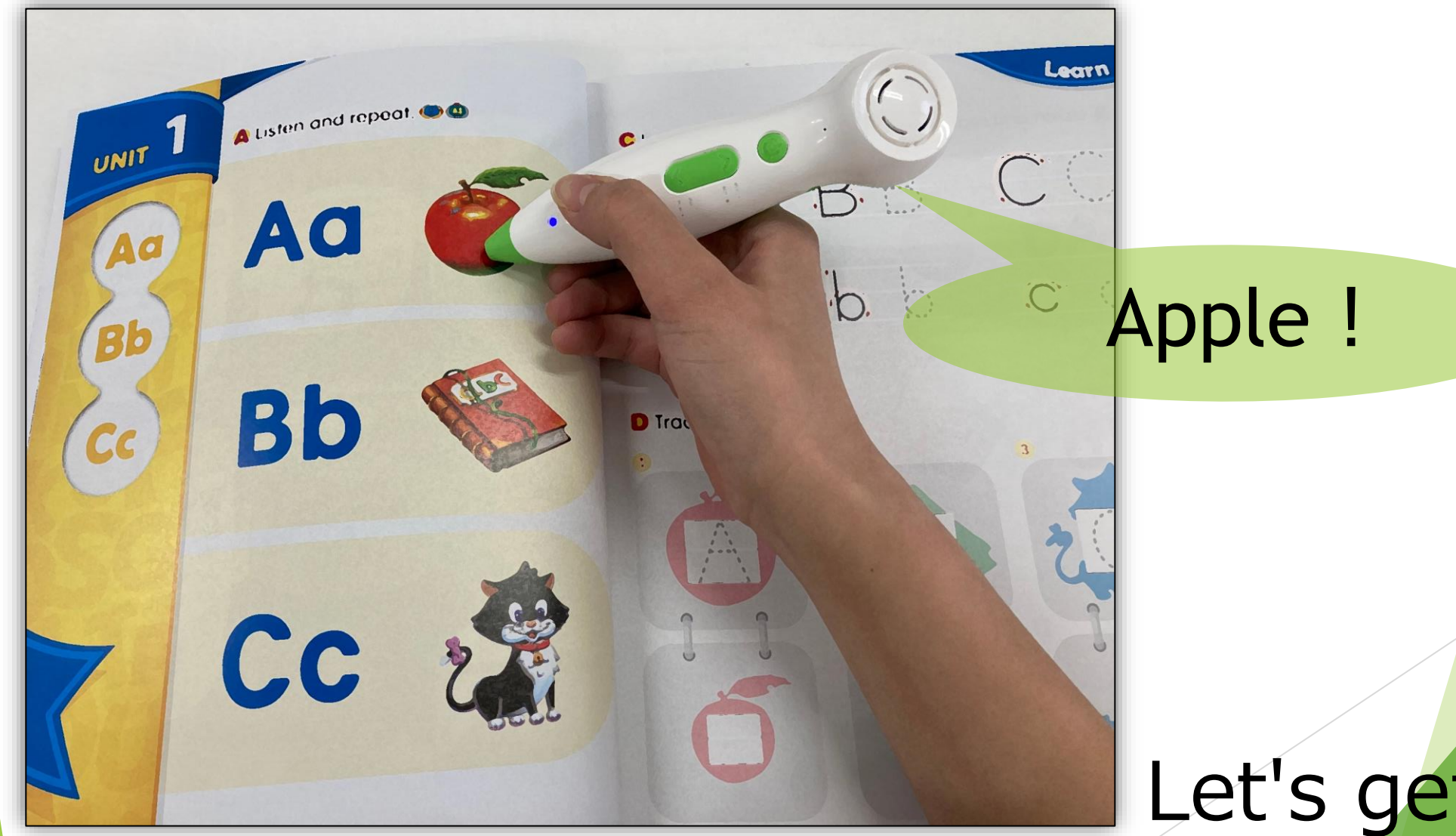

# Let's get started !